## **RoeTest - Computer-Röhrenprüfgerät / Röhrenmessgerät (c) - Helmut Weigl** [www.roehrentest.de](http://roehrentest.de/)

## **Stapelverarbeitung:**

Oft ist der Arbeitsablauf immer der Gleiche:

Fadentest - Kurzschlusstest - statische Messung - vielleicht Kennlinie - drucken speichern, Kennlinien vergleichen...

Um dies zu automatisieren gibt es eine Stapelverarbeitung. Man legt zuerst fest, welche Schritte man erledigen will:

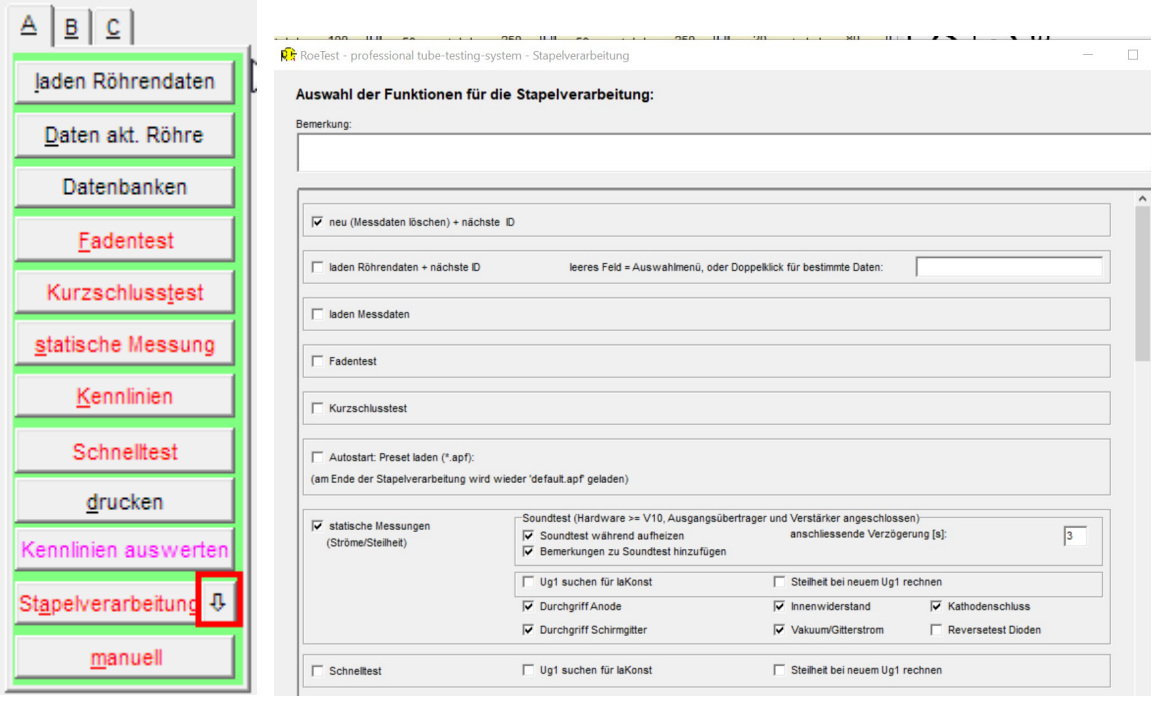

Anschließend kann man die Stapelverarbeitung starten:

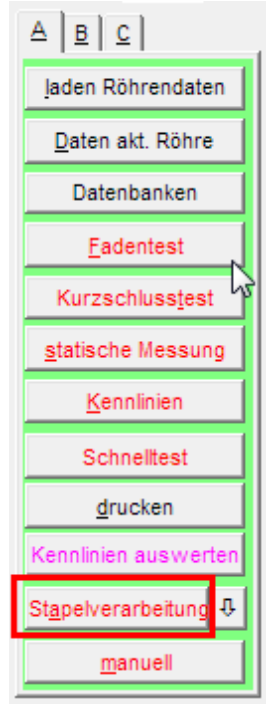

## **Beschreibung der Funktionen:**

Die meisten Funktionen sind auch manuell, durch drücken der entsprechenden Buttons ausführbar und werden deshalb nicht ausführlich beschrieben.

 $\mathcal{L}_\mathcal{L} = \{ \mathcal{L}_\mathcal{L} = \{ \mathcal{L}_\mathcal{L} = \{ \mathcal{L}_\mathcal{L} = \{ \mathcal{L}_\mathcal{L} = \{ \mathcal{L}_\mathcal{L} = \{ \mathcal{L}_\mathcal{L} = \{ \mathcal{L}_\mathcal{L} = \{ \mathcal{L}_\mathcal{L} = \{ \mathcal{L}_\mathcal{L} = \{ \mathcal{L}_\mathcal{L} = \{ \mathcal{L}_\mathcal{L} = \{ \mathcal{L}_\mathcal{L} = \{ \mathcal{L}_\mathcal{L} = \{ \mathcal{L}_\mathcal{$ 

 $\mathcal{L}_\text{G}$  , and the contribution of the contribution of the contribution of the contribution of the contribution of the contribution of the contribution of the contribution of the contribution of the contribution of t

Bemerkung:

Stapeljob 1: nächste ID, prüft Röhre mit normalen Daten; kopiert Ergebnis in Tabelle; startet dann Stapeljob 2

Bemerkungsfeld: Hier sollte beschrieben werden, was der Stapeljob tut.

Praefix/Artikelnummer (kann auf Protokoll oder Etiketten gedruckt werden)

Praefix: Dieses Feld kann benutzt werden um einen bestimmten Text auf Protokolle und Etiketten zu drucken. Sie können es beispielsweise verwenden, um eine Bestellnummer zu drucken.

 $\mathcal{L}_\text{G}$  , and the contribution of the contribution of the contribution of the contribution of the contribution of the contribution of the contribution of the contribution of the contribution of the contribution of t

 $\overline{\nabla}$  neu (Messdaten löschen) + nächste ID

= alle Felder leeren, nächste ID# (sinnvoll, wenn von derselben Röhrentype mehrere hintereinander gemessen werden sollen). Die nächste ID hängt davon ab, ob mit der Bestandsdatenbank gearbeitet wird.

Ist in der Stapelverarbeitung

**▽** zur Bestandsdatenbank hinzufügen (ID = synchron mit Bestandsdatenbank)

aktiviert, dann wird immer der nächste freie Datensatz in der Bestandsdatenbank verwendet.

 $\mathcal{L}_\text{G}$  , and the contribution of the contribution of the contribution of the contribution of the contribution of the contribution of the contribution of the contribution of the contribution of the contribution of t

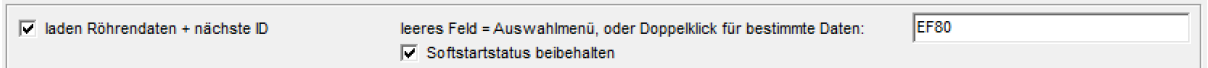

Wenn das rechte Feld leer ist, dann wird das Auswahlfenster zum laden neuer Röhrendaten angezeigt.

Wenn im rechten Feld ein Eintrag ist, werden die Röhrendaten zu diesem Datensatz geladen. Das rechte Feld kann gefüllt werden, indem darauf ein Doppelklick mit der Maus erfolgt und der gewünschte Datensatz ausgewählt wird.

Softstartstatus beibehalten: Falls angehakt, dann wird der Haken bei "Softstart" im Hauptfenster nicht zurückgesetzt, wenn neue Röhrendaten geladen werden:

 $\mathcal{L}_\text{G}$  , and the contribution of the contribution of the contribution of the contribution of the contribution of the contribution of the contribution of the contribution of the contribution of the contribution of t

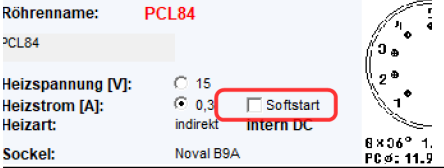

□ laden Messdaten

Öffnet Fester zum laden früher gespeicherter Messdaten

 $\Box$  Eadentest

 $\Box$  Kurzschlusstest

Kurzschlusstest (sofern die Röhrenart dies zulässt)

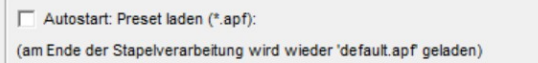

lädt ein Autostartpreset (ändern der autostartparameter)

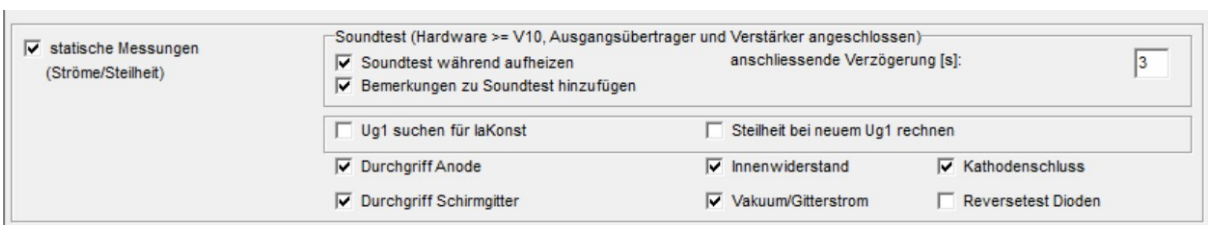

 $\mathcal{L}_\text{G}$  , and the contribution of the contribution of the contribution of the contribution of the contribution of the contribution of the contribution of the contribution of the contribution of the contribution of t

 $\mathcal{L}_\text{G}$  , and the contribution of the contribution of the contribution of the contribution of the contribution of the contribution of the contribution of the contribution of the contribution of the contribution of t

 $\mathcal{L}_\text{G}$  , and the contribution of the contribution of the contribution of the contribution of the contribution of the contribution of the contribution of the contribution of the contribution of the contribution of t

Statische Messung, wobei einzeln bestimmt werden kann, welche Tests erfolgen sollen (sofern die Röhrenart dies zulässt)

Soundtest: Nur mit Hardware V10. Sie müssen einen externen Ausgangsübertrager und einen Verstärker anschließen (siehe separaten Tipp zu Soundtest)

Ug1 suchen für Ia Konst: Es wird diejenige Gitterspannung (Ug1) gesucht, bei welcher der Nennstrom (Ua) fließt.

Steilheit bei neuem Ug1 rechnen: Die Steilheit wird bei der gefundenen Ug1 ermittelt.

 $\mathcal{L}_\text{G}$  , and the contribution of the contribution of the contribution of the contribution of the contribution of the contribution of the contribution of the contribution of the contribution of the contribution of t

 $\overline{\mathbf{v}}$  Schneiltest Uq1 suchen für laKonst Steilheit bei neuem Ug1 rechnen

Statische Messung in Kurzform (nur Ströme und Steilheit).

Ug1 suchen für Ia Konst: Es wird diejenige Gitterspannung (Ug1) gesucht, bei welcher der Nennstrom (Ua) fließt.

Steilheit bei neuem Ug1 rechnen: Die Steilheit wird bei der gefundenen Ug1 ermittelt.

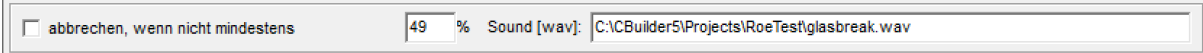

 $\mathcal{L}_\text{G}$  , and the contribution of the contribution of the contribution of the contribution of the contribution of the contribution of the contribution of the contribution of the contribution of the contribution of t

Falls nicht ein bestimmter Mindestwert in der statischen Messung erreicht wird, kann man hier die Stapelverarbeitung abbrechen lassen.

 $\mathcal{L}_\text{G}$  , and the contribution of the contribution of the contribution of the contribution of the contribution of the contribution of the contribution of the contribution of the contribution of the contribution of t

Autostart: Preset laden (\* apf): (am Ende der Stapelverarbeitung wird wieder 'default.apf' geladen)

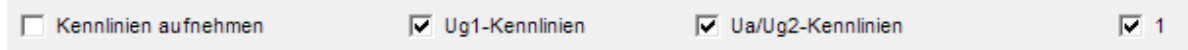

 $\mathcal{L}_\text{G}$  , and the contribution of the contribution of the contribution of the contribution of the contribution of the contribution of the contribution of the contribution of the contribution of the contribution of t

Aufnahme der Kennlinien, wobei man auswählen kann welche Kennlinien aufgenommen werden sollen. "1" bedeutet: Anstelle einer Kennlinienschar wird nur eine Kennlinie aufgenommen.

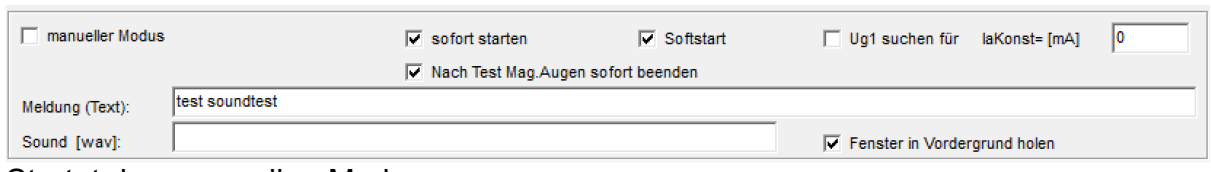

Startet den manuellen Modus

Suche G1: Es kann im manuellen Modus nach IaKonst gesucht werden. Dabei kann der gesuchte Ia hier vorgegeben werden. Wird hier "0" angegeben wird der typ. Wert, wie in der Röhrendatenbank gespeichert, verwendet.

Meldung: Hier kann ein Meldungstext erfasst werden (was soll manuell getan werden?).

Sound (wav-Datei mit Doppelklick suchen): Wird abgespielt bei Start des manuellen Modus.

 $\mathcal{L}_\text{G}$  , and the contribution of the contribution of the contribution of the contribution of the contribution of the contribution of the contribution of the contribution of the contribution of the contribution of t

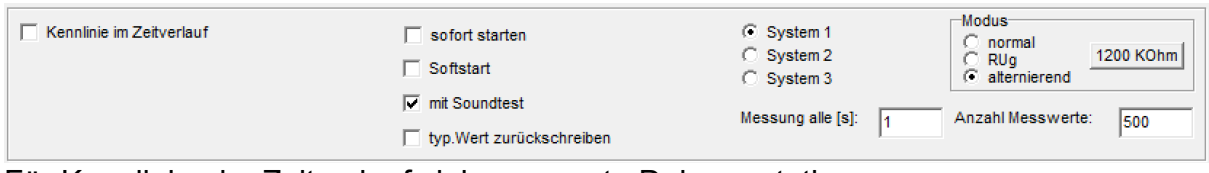

 $\mathcal{L}_\text{G}$  , and the contribution of the contribution of the contribution of the contribution of the contribution of the contribution of the contribution of the contribution of the contribution of the contribution of t

 $\mathcal{L}_\mathcal{L} = \{ \mathcal{L}_\mathcal{L} = \{ \mathcal{L}_\mathcal{L} = \{ \mathcal{L}_\mathcal{L} = \{ \mathcal{L}_\mathcal{L} = \{ \mathcal{L}_\mathcal{L} = \{ \mathcal{L}_\mathcal{L} = \{ \mathcal{L}_\mathcal{L} = \{ \mathcal{L}_\mathcal{L} = \{ \mathcal{L}_\mathcal{L} = \{ \mathcal{L}_\mathcal{L} = \{ \mathcal{L}_\mathcal{L} = \{ \mathcal{L}_\mathcal{L} = \{ \mathcal{L}_\mathcal{L} = \{ \mathcal{L}_\mathcal{$ 

Für Kennlinien im Zeitverlauf siehe separate Dokumentation.

□<br>Stabi/Glimmlampe

 $\overline{\mathsf{v}}$  Messung starten

Startet das Stabi/Glimmlampenfenster (sofern die Röhrenart dies zulässt)

 $\Box$  Nixie

Startet das Fenster Nixie (sofern die Röhrenart dies zulässt)

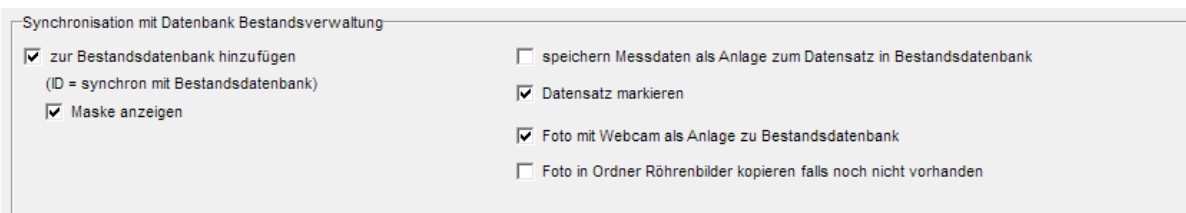

 $\mathcal{L}_\text{G}$  , and the contribution of the contribution of the contribution of the contribution of the contribution of the contribution of the contribution of the contribution of the contribution of the contribution of t

Dieser Abschnitt ist zuständig für die automatische Speicherung der Röhren in der neuen Bestandsdatenbank (tubestock.dbf).

√ zur Bestandsdatenbank hinzufügen

Sehr wichtig: Ist das hinzufügen aktiviert (ID = synchron mit Bestandsdatenbank), dann

**werden die ID-Nummern mit der Bestandsdatenbank synchronisiert**. Die ID entsprechen den Datensatznummern der Bestandsdatenbank. Auf diese Weise ist ein schneller Zugriff ohne Suche möglich. Die ID's können nicht frei vergeben werden (was ja keinen Sinn machen würde).

□ speichern Messdaten als Anlage zum Datensatz in Bestandsdatenbank fügt die Messdaten als Anlage zum jeweiligen Datensatz in der Bestandsdatenbank hinzu.

 $\overline{M}$  Datensatz markieren markiert den Datensatz in der Bestandsdatenbank. Man könnte später alle markierten selektieren und weiß, was neu hinzugekommen ist (um zum Beispiel Verpackungsrollen zu drucken).

 $\mathcal{L}_\mathcal{L} = \{ \mathcal{L}_\mathcal{L} = \{ \mathcal{L}_\mathcal{L} = \{ \mathcal{L}_\mathcal{L} = \{ \mathcal{L}_\mathcal{L} = \{ \mathcal{L}_\mathcal{L} = \{ \mathcal{L}_\mathcal{L} = \{ \mathcal{L}_\mathcal{L} = \{ \mathcal{L}_\mathcal{L} = \{ \mathcal{L}_\mathcal{L} = \{ \mathcal{L}_\mathcal{L} = \{ \mathcal{L}_\mathcal{L} = \{ \mathcal{L}_\mathcal{L} = \{ \mathcal{L}_\mathcal{L} = \{ \mathcal{L}_\mathcal{$ 

 $\mathcal{L}_\text{G}$  , and the contribution of the contribution of the contribution of the contribution of the contribution of the contribution of the contribution of the contribution of the contribution of the contribution of t

 $\mathcal{L}_\text{G}$  , and the contribution of the contribution of the contribution of the contribution of the contribution of the contribution of the contribution of the contribution of the contribution of the contribution of t

√ Foto mit Webcam als Anlage zu Bestandsdatenbank ermöglicht ein Foto der Röhre mit einer Webcam zu machen (siehe separaten Tipp)

Foto in Ordner Röhrenbilder kopieren falls noch nicht vorhanden

kopiert das Webcam-Foto in den allgemeinen Ordner "Röhrenbilder", falls dort unter der Röhrenbezeichnung noch kein Bild vorhanden sein sollte. Damit würde das Bild auch in der Messsoftware und der Röhrendatenbank angezeigt.

 $\mathcal{L}_\mathcal{L} = \{ \mathcal{L}_\mathcal{L} = \{ \mathcal{L}_\mathcal{L} = \{ \mathcal{L}_\mathcal{L} = \{ \mathcal{L}_\mathcal{L} = \{ \mathcal{L}_\mathcal{L} = \{ \mathcal{L}_\mathcal{L} = \{ \mathcal{L}_\mathcal{L} = \{ \mathcal{L}_\mathcal{L} = \{ \mathcal{L}_\mathcal{L} = \{ \mathcal{L}_\mathcal{L} = \{ \mathcal{L}_\mathcal{L} = \{ \mathcal{L}_\mathcal{L} = \{ \mathcal{L}_\mathcal{L} = \{ \mathcal{L}_\mathcal{$ 

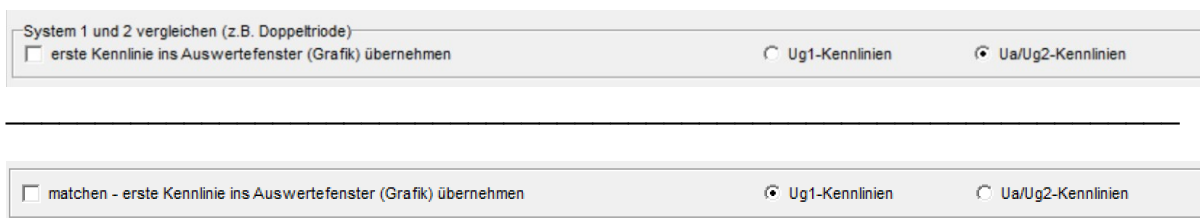

(ohne easy-match Tabelle)

Die erste Kennlinie wird in die Auswertegrafik übernommen. Dabei kann ausgewählt werden, ob die Eingangs- oder Ausgangskennlinie übernommen wird. Übernommen wird jeweils die erste Kennlinie der Kennlinienschaar. Es reicht deshalb zum Vergleich, wenn nur eine Kennlinie aufgenommen wird. In der Auswertegrafik können bis zu 20 Kennlinien dargestellt werden. Beim 21-ten mal wird die erste Kennlinie wieder überschrieben.

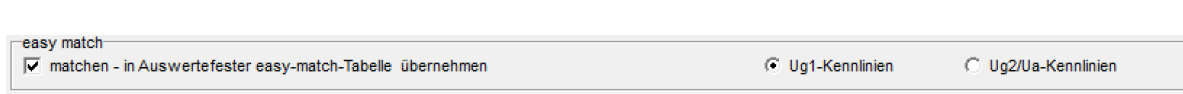

 $\mathcal{L}_\text{G}$  , and the contribution of the contribution of the contribution of the contribution of the contribution of the contribution of the contribution of the contribution of the contribution of the contribution of t

(mit easy-match Tabelle)

Beliebig viele Kennliniendaten werden in die Tabelle "easy-match" im Auswertefenster geschrieben. Im Auswertefenster können dann mit Mausklick auf die Tabelle die Kennlinien einfach in der Grafik dargestellt und Röhren komfortabel gematcht werden. Diese Funktion bietet sich an, wenn aus einer größeren Menge von Röhren gematcht werden soll. Auch können die Kennliniendaten über die

Windows-Zwischenablage in andere Andwendungen (z.B. Excel) importiert werden (siehe auch Tipp zu Kennllinien auswerten).

 $\mathcal{L}_\text{G}$  , and the contribution of the contribution of the contribution of the contribution of the contribution of the contribution of the contribution of the contribution of the contribution of the contribution of t

Auswertefenster anzeigen

Fenster in Vordergrund holen

Nach den Messvorgängen wird zum Auswertefenster gesprungen (z.B. zum matchen ohne easy-match-Tabelle, wenn in der Stapelverarbeitung hier Schluß ist).

 $\mathcal{L}_\mathcal{L} = \{ \mathcal{L}_\mathcal{L} = \{ \mathcal{L}_\mathcal{L} = \{ \mathcal{L}_\mathcal{L} = \{ \mathcal{L}_\mathcal{L} = \{ \mathcal{L}_\mathcal{L} = \{ \mathcal{L}_\mathcal{L} = \{ \mathcal{L}_\mathcal{L} = \{ \mathcal{L}_\mathcal{L} = \{ \mathcal{L}_\mathcal{L} = \{ \mathcal{L}_\mathcal{L} = \{ \mathcal{L}_\mathcal{L} = \{ \mathcal{L}_\mathcal{L} = \{ \mathcal{L}_\mathcal{L} = \{ \mathcal{L}_\mathcal{$ 

Speichern Messdaten in Verzeichnis Messdaten

Dialog "speichern" zeigen

Die Messdaten werden in das in den Optionen festgelegte Verzeichnis gespeichert. Dabei wird der Dateiname automatisch so generiert, wie in den Optionen eingestellt. Wahlweise kann man auch einen Speicherndialog anzeigen lassen.

 $\mathcal{L}_\text{G}$  , and the contribution of the contribution of the contribution of the contribution of the contribution of the contribution of the contribution of the contribution of the contribution of the contribution of t

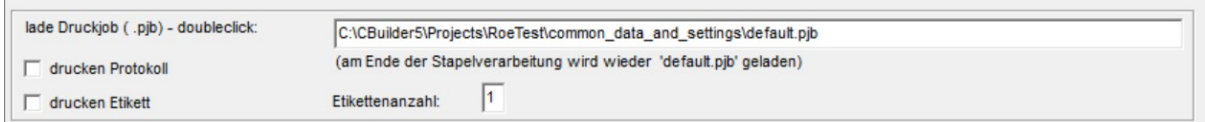

lade Druckjob: Für diesen Stapeljob kann ein spezieller Druckjob geladen werden

drucken Protokoll

druckt Messprotokolle mit den Voreinstellungen des Drucken-Dialogs

 $\Box$  drucken Etikett

Etikettenanzahl:

druckt ein Etikett mit einem Etikettendrucker (ZPL-Drucker) und den Voreinstellungen des Drucken-Dialogs.

 $\nabla$  Daten->Liste

Liste der gemessenen Röhren ansehen

Speichert die gemessenen Daten in eine Tabelle, welche auch als csv exportiert werden kann.

 $\mathcal{L}_\text{G}$  , and the contribution of the contribution of the contribution of the contribution of the contribution of the contribution of the contribution of the contribution of the contribution of the contribution of t

 $\mathcal{L}_\text{G}$  , and the contribution of the contribution of the contribution of the contribution of the contribution of the contribution of the contribution of the contribution of the contribution of the contribution of t

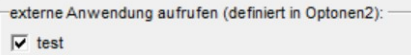

In den Optionen2 kann der Start von bis zu zwei externen Anwendungen (exe-Dateien) festgelegt werden. Falls dies so ist, können die externen Anwendungen hier aufgerufen werden.

 $\mathcal{L}_\text{G}$  , and the contribution of the contribution of the contribution of the contribution of the contribution of the contribution of the contribution of the contribution of the contribution of the contribution of t

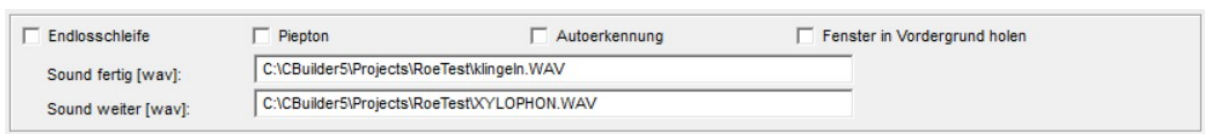

Ist dieser Punkt markiert, erfolgt die Abarbeitung der Stapelbefehle solange, bis abgebrochen wird.

**Autoerkennung:** Am Ende der Endlosschleife wird dazu aufgefordert eine neue Röhre einzusetzen. Das System erkennt automatisch ob eine Röhre gezogen und wieder eingesetzt wurde. Aus Sicherheitsgründen habe ich nur bestimmte Röhrenfassungen und nur Röhren ohne Obenanschluss dafür zugelassen.

**Vorsicht:** Die Messung startet automatisch. Es können dann hohe Spannungen an den Fassungskontakten anliegen. Nutzen Sie diese Funktion nur, wenn Berührungsschutz sichergestellt ist (-> nur Fassungsboxen mit jeweils einer Röhrenfassung verwenden).

Sie können einen Ton (beep) oder eine WAV-Datei abspielen lassen, sobald zum Einsetzen einer neuen Röhre aufgefordert wird und sobald die Messung fortgesetzt wird.

 $\mathcal{L}_\text{G}$  , and the contribution of the contribution of the contribution of the contribution of the contribution of the contribution of the contribution of the contribution of the contribution of the contribution of t

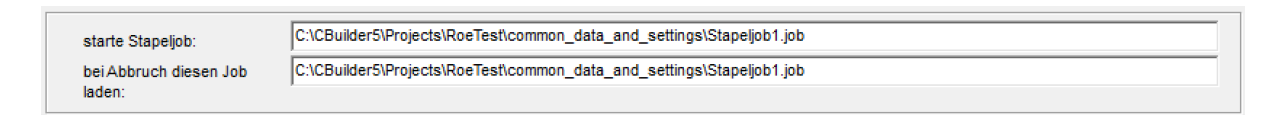

Lädt einen anderen Stapeljob und führt diesen aus. Auf diese Weise können auch kompliziert verschachtelte Aufgaben erledigt werden.

Beispiel:

Jemand möchte Röhren mit zwei verschiedenen Messdaten messen und die Daten in die Tabelle "gemessene Röhren schreiben". Dazu werden zwei Stapeljobs angelegt, welche sich gegenseitig aufrufen.

Stapeljob 1: nächste ID, lade Röhrendaten "erster Datensatz", Schnelltest; kopiere Ergebnis in Tabelle; starte Stapeljob 2

Stapeljob 2: lade Röhrendaten "zweiter Datensatz"; Schnelltest, kopiere Ergebnis in Tabelle; zeige am Ende Fenster "Endlosschleife" zum Röhrenwechsel; starte Stapeljob 1

Der Stapeljob 1 ist zu laden und zu starten. Wird abgebrochen, startet das Programm automatisch wieder mit dem Stapeljob 1.

Bei Abbruch diesen Job laden: Damit kann beispielsweise wieder in den ersten Job zurückgesprungen werden.

 $\mathcal{L}_\text{G}$  , and the contribution of the contribution of the contribution of the contribution of the contribution of the contribution of the contribution of the contribution of the contribution of the contribution of t

sneichere Job lade Job OK

Laden und speichern von Stapeljobs.

Der zuletzt geladene wird automatisch bei Neustart der Software wieder geladen.  $\mathcal{L}_\mathcal{L} = \{ \mathcal{L}_\mathcal{L} = \{ \mathcal{L}_\mathcal{L} = \{ \mathcal{L}_\mathcal{L} = \{ \mathcal{L}_\mathcal{L} = \{ \mathcal{L}_\mathcal{L} = \{ \mathcal{L}_\mathcal{L} = \{ \mathcal{L}_\mathcal{L} = \{ \mathcal{L}_\mathcal{L} = \{ \mathcal{L}_\mathcal{L} = \{ \mathcal{L}_\mathcal{L} = \{ \mathcal{L}_\mathcal{L} = \{ \mathcal{L}_\mathcal{L} = \{ \mathcal{L}_\mathcal{L} = \{ \mathcal{L}_\mathcal{$ 

Alle Felder zurücksetzen:

Dies können sie mit <lade job> "Leeres Formular – empty form.job" machen.